## Comment configurer l'API PayPal

Pour payer vos affiliés via *PayPal,* vous devez configurer l'API **PayPal**. Veuillez suivre les étapes suivantes pour vous connecter *PayPal* avec *Jaffili*.

1. Ouvrez un [compte professionnel Paypal \(https://www.paypal.com/bizsignup/#/checkAccount\)](https://www.paypal.com/bizsignup/%23/checkAccount) au cas où vous n'en auriez pas encore un.

2. [Connectez-vous au tableau de bord des développeurs Paypal \(https://www.paypal.com/signin ?](https://www.paypal.com/signin?intent=developer&returnUri=https%3A%2F%2Fdeveloper.paypal.com%2Fdeveloper%2Fapplications) [intent=developer&returnUri=https%3A%2F%2Fdeveloper.paypal.com%2Fdeveloper%2Fapplications\)](https://www.paypal.com/signin?intent=developer&returnUri=https%3A%2F%2Fdeveloper.paypal.com%2Fdeveloper%2Fapplications) avec vos informations d'identification.

3. Cliquez sur **Mes applications et références** dans le menu de gauche.

4. Passez de l'**Environnement de test** à l'**Environnement réel**, puis cliquez sur le bouton **Créer une application.**

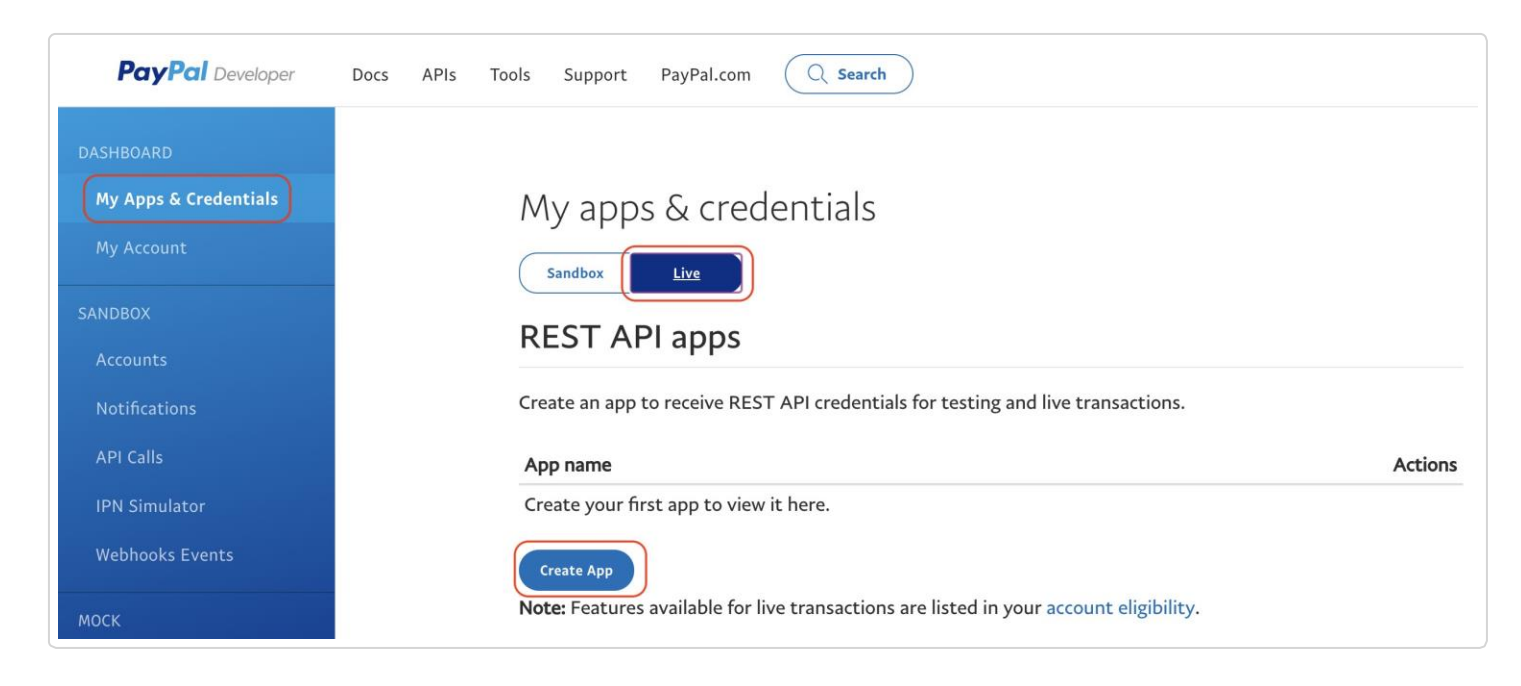

- 5. Dans le champ **Nom de l'application,** entrez le nom que vous souhaitez et cliquez à nouveau sur **Créer une application.**
- 6. Copiez l'**ID** et le **secret du client** et rendez-vous sur votre compte Affiliatly. Cliquez sur **Paramètres > Paiement > API PayPal > Configuration.**

et saisissez les informations d'identification copiées. Cliquez sur le bouton **Save API settings**

## Affiliatly Payments

App display name: Affiliatly Payments /

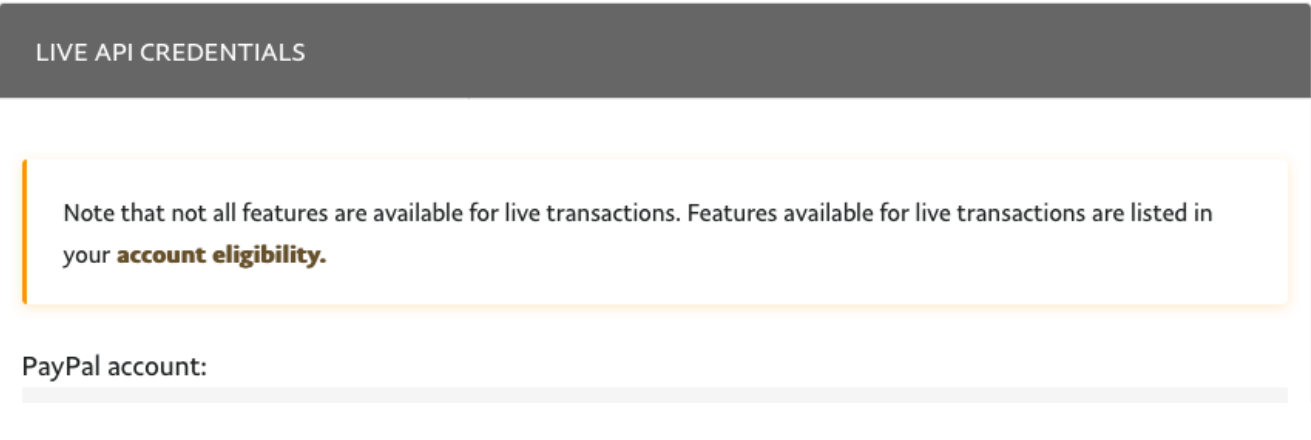

[\(https://www.affiliatly.com/images/panel/paypal\\_live\\_credentials.png\)](https://www.affiliatly.com/images/panel/paypal_live_credentials.png)

7. Retournez sur *PayPal* et cliquez sur **Mon compte** dans le menu de gauche. Faites défiler la page jusqu'à la section **Paiements** et assurez-vous que l'option **Live est** activée.

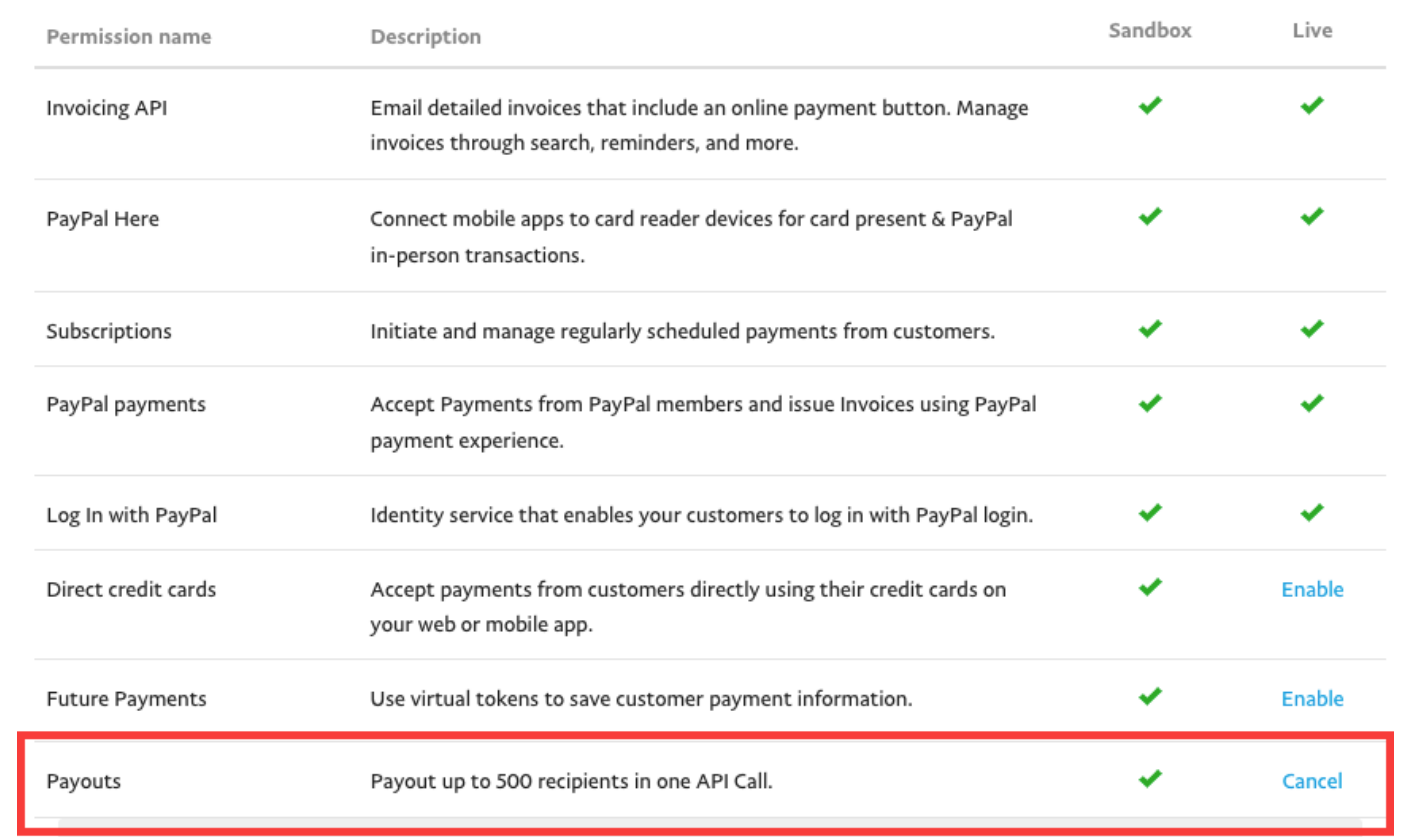

Vous avez réussi à configurer l'**API PayPal** et vous pouvez maintenant payer vos affiliés via *PayPal*.